## **Online exams Submitting your exam**

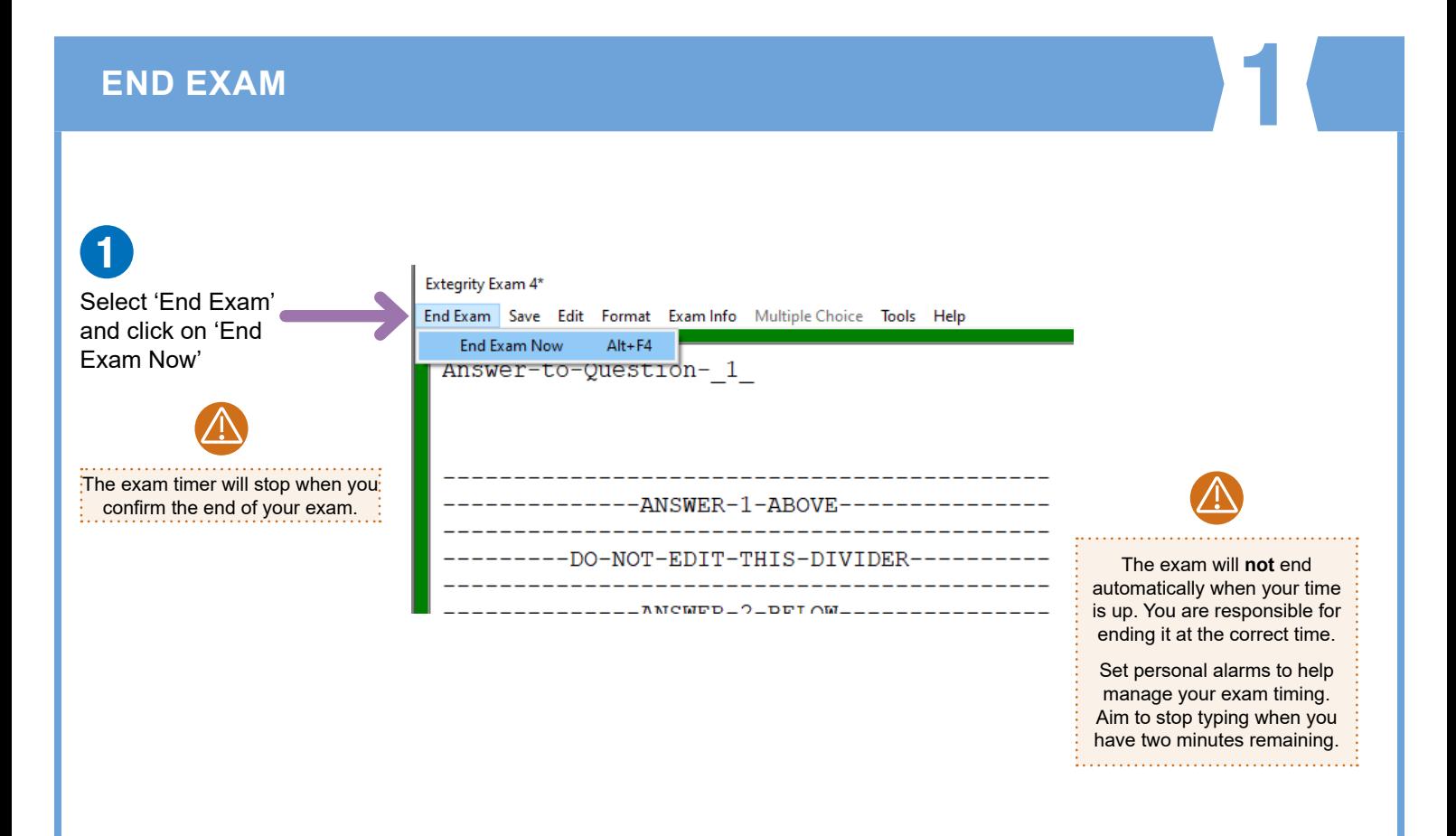

### **END EXAM - CONFIRM**

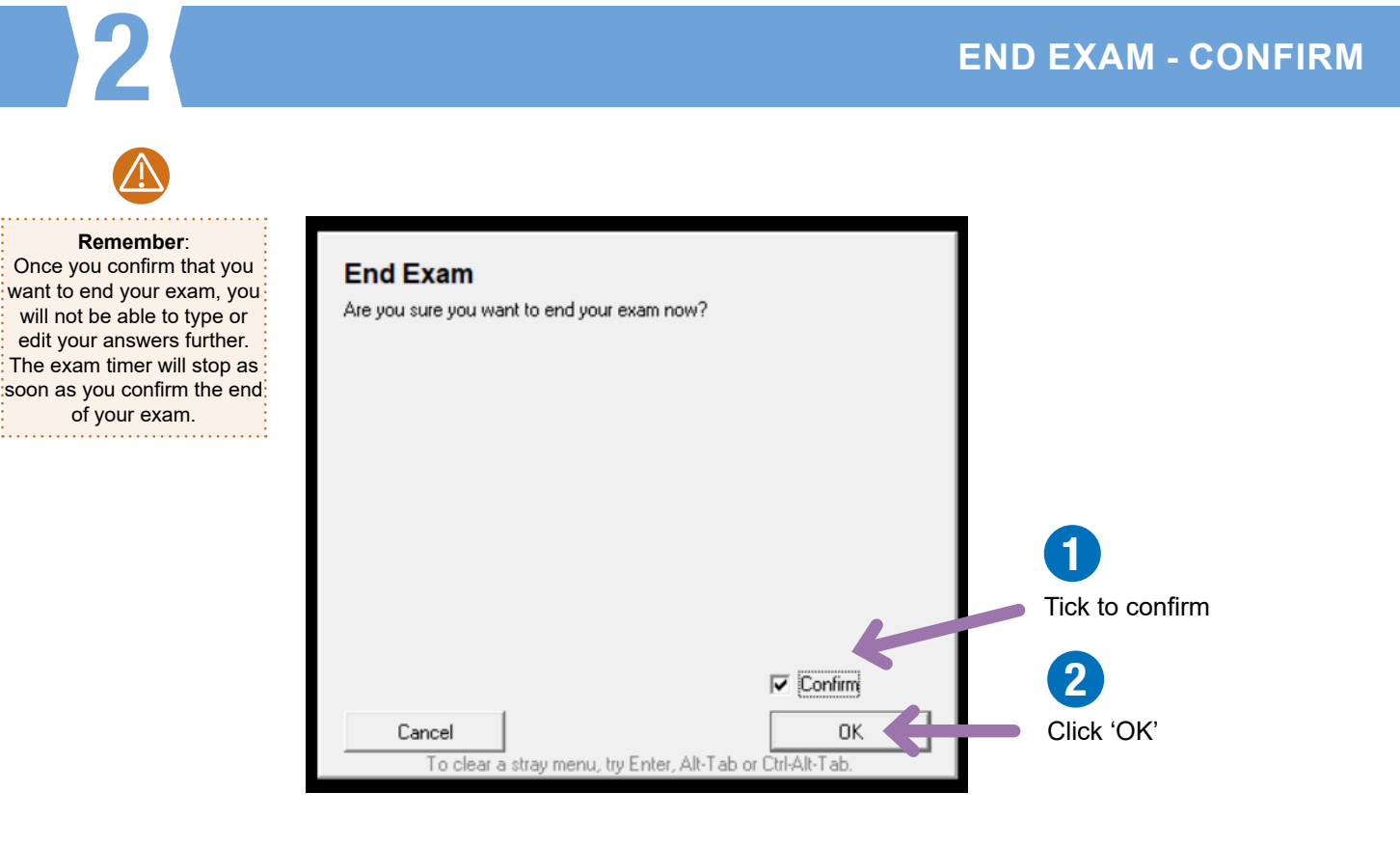

## **Online exams Submitting your exam**

### 3 **SUBMIT ELECTRONICALLY**

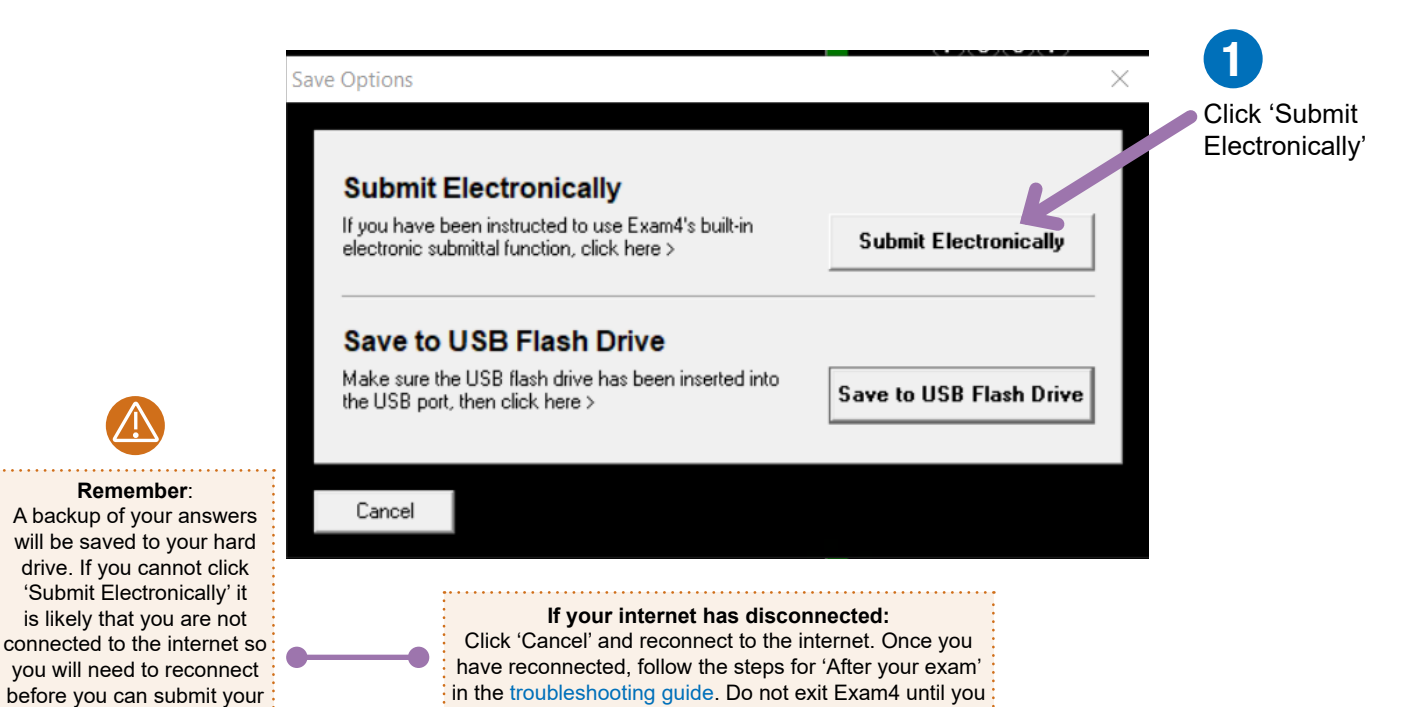

have followed these steps.

answers.

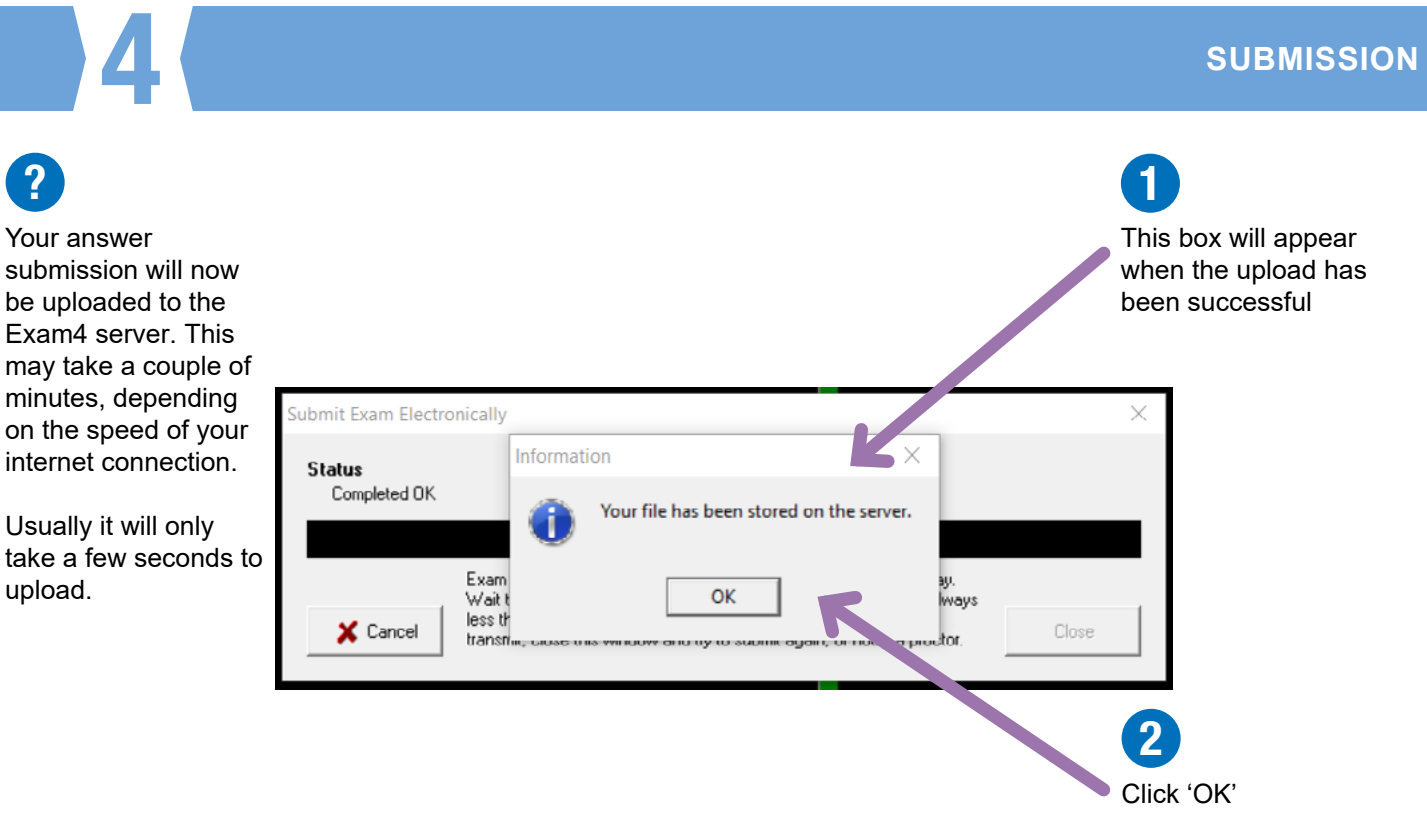

## **Online exams Submitting your exam**

## 5 **EXAM SUBMITTAL SUCCESSFUL**

![](_page_2_Picture_2.jpeg)

# **CONFIRMATION NUMBER**<br> **CONFIRMATION NUMBER**

![](_page_2_Picture_4.jpeg)

CIOT - ATT-CTA - 2020 November Exams Release > 20.5

**OPEN+NET Exam Mode** Sample Paper - ATT

### **Exam Complete**

Confirmation #

 $0000$ 

![](_page_2_Picture_10.jpeg)

Keep a note of this 4-digit confirmation number for your own record. Write it in the [Candidate Checklist](https://www.tax.org.uk/sites/default/files/CIOT%20online%20exam%20checklist.pdf)

![](_page_2_Picture_12.jpeg)

To check your exam has been submitted:

- 1. Relaunch Exam4 & choose "Select existing exam"
- 2. Click on the exam you want to check
- 3. Click on the "View Exam Submittal Receipt" button
- if you see a receipt, it was safely received!